Internet sicher nutzen – Flash-Cookies und Skripte

# Aus dem Versteck geholt

Mit den geeigneten Mitteln kann jeder Computernutzer in unbekannte Bereiche der Festplatte und des Internets vordringen.

In KONSUMENT 1/2016 haben wir uns bereits mit den Flash-Cookies (auch: Super-Cookies oder Local Shared Objects/LSO) befasst. Damals sind wir auf die Einstellungsmöglichkeiten des Flash Players eingegangen, die verhindern, dass Flash-Cookies abgelegt werden. Dies geschieht übrigens unabhängig davon, welche und wie viele Internetbrowser Sie verwenden. Wurden diese Einstellungen aber nicht unmittelbar nach der Player-Installation vorgenommen, dann befinden sich solche Flash-Cookies vermutlich bereits auf der Festplatte und verschwinden nicht mehr von alleine.

Eines möchten wir klarstellen: Flash-Cookies sind, genau wie herkömmliche Cookies, keine Schadsoftware, aber sie sammeln Informationen über Ihre Surfgewohnheiten und sorgen dafür, dass Sie von Websites, die Sie schon einmal aufgerufen haben, beim nächsten Besuch wiedererkannt werden. Am besten ist es, wenn Sie direkt in den entsprechenden Ordnern Nachschau halten und deren Inhalt löschen.

Windows 7: Öffnen Sie den Dateimanager Windows-Explorer, drücken Sie die "Alt"-Taste, sodass die Menüleiste eingeblendet wird, und klicken Sie auf »Extras/Ordneroptionen/Ansicht«. Unter "Versteckte Dateien und Ordner" aktivieren Sie dann "Ausgeblendete Dateien, Ordner und Laufwerke anzeigen". Bestätigen Sie mit »OK«.

Windows 8.1 und 10: Öffnen Sie den Dateimanager Explorer, klicken Sie in der Menüleiste auf »Ansicht« und aktivieren Sie im Menüband das Kästchen vor "Ausgeblendete Elemente".

Dann geht es bei allen genannten Windows-Betriebssystemen weiter mit: »C:\Benutzer\<br>(Ihr Benutzername)\AppData\Roaming\ Benutzername)\AppData\Roaming\ Macromedia\Flash Player«.

Mac OS X: Öffnen Sie das Finder-Fenster, klicken Sie in der Menüleiste auf »Gehe zu« und wählen Sie bei gedrückter "Alt"-Taste den Eintrag »Library«. Weiter geht es mit »Preferences\Macromedia\Flash Player«.

Die folgende Vorgangsweise ist überall identisch: Im Ordner »Flash Player« befinden sich zwei Unterordner. Den Inhalt von »#Shared Objects« können Sie ohne Bedenken löschen. Es handelt sich um die Flash-Cookies. Unter

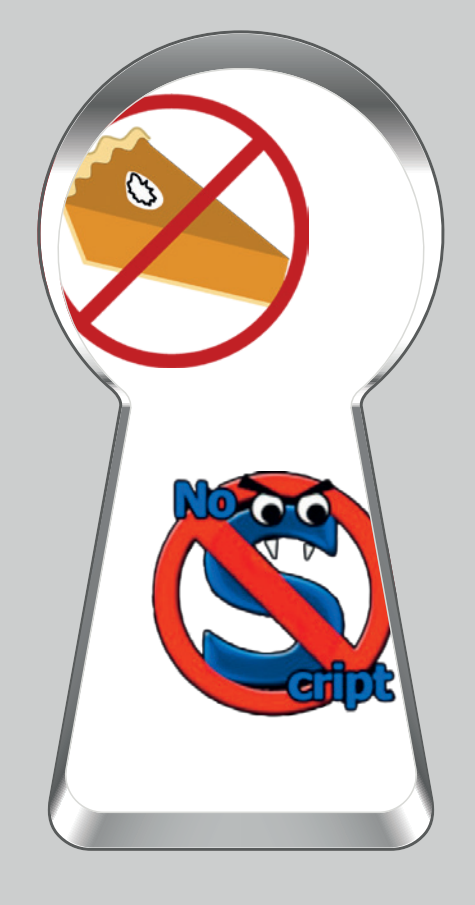

»macromedia.com« klicken Sie sich durch sämtliche Unterordner, bis Sie zu jenem namens »sys« gelangen. In diesem befindet sich möglicherweise eine umfangreichere Liste mit den Namen besuchter Websites, die Sie alle löschen können. Auf jeden Fall beinhaltet er aber eine Datei mit Namen "settings.sol". Diese ist die einzige, die Sie nicht entfernen dürfen, denn Sie enthält die von Ihnen über den Einstellungsmanager des Flash Players getroffenen Festlegungen.

#### Firefox-Add-on Better Privacy

Browser-Erweiterungen (Add-ons) waren in KONSUMENT 3/2016 schon Thema. Der Firefox-Browser hat hier bekanntlich die Nase vorn, auch was die Kontrolle der Flash-Cookies angeht. Das altbewährte Add-on Better Privacy zeigt vorhandene Cookies an, löscht diese oder schützt erwünschte wie die erwähnte Datei »settings.

sol«. Wenn man diese im Fenster »LSO Manager« markiert und das automatische Löschen unterbindet, ist die Datei doppelt abgesichert. Unter »Optionen & Hilfe« bewähren sich folgende Einstellungen: "Flash-Cookies beim Beenden von Firefox löschen", "Beim Löschen von Cookies auch leere Ordner entfernen", "Ping-Verfolgung deaktivieren" und "Prevent the Firefox 'Clear Recent History' functions from handling LSO's as usual cookies".

In Einzelfällen kann es vorkommen, dass sich die von uns angeratenen kompromisslosen Einstellungen des Flash Players nicht bewähren und Sie ihm zur Nutzung bestimmter Angebote doch umfangreichere Rechte einräumen müssen. Dann ist es hilfreich, wenn Sie sich von Better Privacy benachrichtigen lassen, wenn ein neues LSO gespeichert wurde.

Tipp: Flash-Cookies sind browserunabhängig. Selbst wenn Sie einen anderen Browser bevorzugen, können Sie Firefox parallel dazu installieren und das Add-on Better Privacy zur Verwaltung der Cookies verwenden.

#### Skripte

Es gibt noch weitere Elemente, die man mithilfe eines Add-ons quasi sichtbar machen kann: Skripte. Das sind Befehlsfolgen, die in einer bestimmten Programmiersprache abgefasst wurden. Die bekannteste ist Java-Script. Skripte sagen dem Browser, welche Bestandteile einer Website er der Reihe nach laden soll – und das können viele sein. Wer computertechnisch interessiert und bereit ist, einen erhöhten Lernaufwand auf sich zu nehmen, kann beispielsweise auf Adblock Plus verzichten und zusätzlich zu Ghostery das mehr als zwei Millionen Mal heruntergeladene Firefox-Add-on NoScript verwenden. Lediglich Chrome bietet mit uMatrix etwas Vergleichbares an. Die restlichen Browser lassen aus oder es stehen nur Add-ons zur Verfügung, die sich in der Praxis noch nicht ausreichend bewährt haben, um als Empfehlung durchgehen zu können. Schließlich stammen sie ja von Drittanbietern. Der anfängliche Aufwand ist jedenfalls deshalb hoch, weil vor allem NoScript in den Standardeinstellungen so ziemlich alle Elemente einer Website blockiert. Möchte man im Endeffekt nur jene (vorübergehend oder dauerhaft) freigeben, die man benötigt, um das gewünschte Angebot nutzen zu können, muss man die von den beiden Erweiterungen angezeigten Listen mit ihren oft unverständlichen Bezeichnungen schrittweise abarbeiten und auch immer wieder Änderungen widerrrufen. Kurz gesagt, man verbringt viel Zeit mit dem Experimentieren.

Das Blockieren von Skripten hat außerdem seine Tücken, etwa beim Online-Bezahlen.

Wird man von einem Shop erstmals zu einem Zahlungsdiensteanbieter weitergeleitet, dann kann es passieren, dass der Bezahlvorgang mittendrin stoppt, weil ein oder mehrere wichtige Elemente geblockt sind. Unmittelbares Freischalten führt dann meistens zu einer Fehlermeldung. In weiterer Folge kann man oft nur nachträglich über Umwege feststellen, ob die Zahlung trotzdem abgeschlossen wurde oder nicht.

Dennoch: Für alle, die sich auf die genannten Erweiterungen einlassen, überwiegen letztlich die Vorteile in Form des nochmals erhöhten Schutzes beim Surfen im Internet.

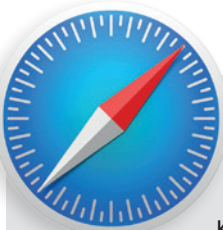

### Apples Safari-Browser

Auf mehrfachen Leserwunsch reichen wir diesmal die Informationen zum Safari-Browser nach, der unter Mac OS X vorinstalliert ist. Wie gehabt wählen wir bei den Einstellungen eine Variante, die erhöhten Schutz bei letztlich akzeptablen Komforteinbußen bietet.

Klicken Sie in der Menüleiste auf »Safari/Einstellungen«. Unter »Automatisch ausfüllen« empfehlen wir, bei Benutzernamen, Passwörtern und Kredit-

kartendaten auf diesen Komfort zu verzichten. In diesem Zusammenhang müssen Sie auch unter »Passwörter« vor der Option "Benutzernamen und Passwörter automatisch ausfüllen" den Haken entfernen. Die Einstellungen unter »Sicherheit« können so bleiben, d.h. alle Optionen sind ausgewählt.

Gehen wir weiter zum »Datenschutz«. Unter "Cookies und Website-Daten" markieren Sie "Nur von Websites erlauben, die ich besuche". Bei der "Website-Verwendung von Ortungsdiensten" können Sie nach Belieben entscheiden. "Ohne Bestätigung ablehnen" bringt eventuell Nachteile bei der Verwendung von Google Maps oder anderen Routenplanern. Andererseits ist es ja wieder nur eine Komfortfunktion, wenn Safari Ihren genauen Aufenthaltsort erkennen kann und Sie ihn nicht manuell eingeben müssen. "Website-Tracking" können Sie deaktiviert lassen. Unter der Voraussetzung, dass Sie die Erweiterungen Adblock Plus und Ghostery installieren, bringt diese Option nicht viel.

Apropos Erweiterungen: Klicken Sie in der Menüleiste auf »Safari/Safari-Erweiterungen«. Dort finden Sie dann das Gewünschte. Die Handhabung von Adblock Plus und Ghostery entspricht jener, die wir in KONSUMENT 3/2016 behandelt haben.

So wie die übrigen Browser bietet Safari auch die Option "Privates Surfen". Klicken Sie in der Menüleiste einfach auf »Ablage/Neues privates Fenster«. Üblicherweise bleibt man dabei lediglich am eigenen Computer anonym, hinterlässt aber sehr wohl Spuren im Internet. Einen Schritt weiter ist lediglich der Firefox-Browser mit zusätzlichem Tracking-Schutz, auf den wir in KONSUMENT 1/2016 eingegangen sind. Firefox ist übrigens, ebenso wie Google Chrome, auch für Mac OS X erhältlich.

## Flash-Player-Download

Die offizielle Downloadseite der Firma Adobe hat die Adresse https://get.adobe. com/de/flashplayer. Windows-Nutzer sollten dort vor der Installation das "optionale Angebot" deaktivieren – es handelt sich um Drittanbieter-Software ohne echten Zusatznutzen.

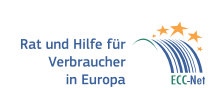

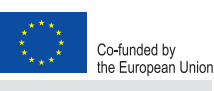

Dieser Artikel entstand im Rahmen der "Action 670702 - ECC-NET AT FPA", für welche das Europäische Verbraucherzentrum Österreich Förderungen aus den Mitteln des Verbraucherprogramms der Europäischen Union (2014–2020) erhält.

# computer

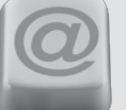

Interessantes und Nützliches rund um Computer und Internet – einfach und verständlich erklärt

## Abschied von Picasa

Google entwickelt die kostenlose Fotoverwaltungssoftware nicht mehr weiter.

Innerhalb von rund 10 Jahren hat sich das von Google kostenlos bereitgestellte Picasa als beliebte Software zur Fotobearbeitung und -verwaltung auf Windows- und Mac-Computern etabliert. Wer will, kann zusätzlich die Picasa Web-Alben zur Onlinespeicherung und -präsentation der Bilder nutzen. Eigentlich muss man sagen: konnte. Während die Web-Alben in Form des neuen Service Google Photos (https://photos.google. com) weiterbestehen, wo es auch Bearbeitungsmöglichkeiten gibt, wird die ohnehin schon in die Jahre gekommene Picasa-Version 3.9 ab sofort nicht mehr mit Updates versorgt. Das führt zu einem schleichenden Ende, denn eines Tages wird die Software unter den dann aktuellen Betriebssystemen nicht mehr funktionieren. Leider hat die Sache weiter reichende Konsequenzen für alle, die bei der Verwaltung ihrer Fotos auf Picasa gesetzt haben. Während man davon ausgehen kann, dass die herkömmliche Verschlagwortung, aber auch Personen- und Geomarkierungen (Tags), die in den Metadaten der Bilddateien gespeichert sind, auch von anderen Programmen gelesen werden können, sind über Picasa individuell zusammengestellte Alben (nicht zu verwechseln mit Ordnern!) und damit vergebene Bildbeschreibungen nicht kompatibel. Das gilt leider auch für Google Photos, das jetzt in Verbindung mit Smartphone-Apps für Android und iOS bzw. einem reinen Uploader für PC und Mac genutzt werden kann. Wer auf die volle Auflösung seiner Bilder verzichtet, bekommmt den Speicherplatz gratis; andernfalls muss man für alles, was über 15 Gigabyte hinausgeht, bezahlen. Aber auch wenn man auf die lokale Speicherung setzt, bleibt einem nichts anderes übrig, als früher oder später bereits erledigte Sortierarbeiten nochmals zu tätigen. Immerhin, die Zeit drängt noch nicht allzu sehr, denn Picasa läuft selbst unter Windows 10 stabil. Trotzdem sollte man rechtzeitig beginnen und überlegen, wie man die Fotos in Zukunft verwaltet. IrfanView (gratis) und Photoshop Elements (rund 75 Euro) sind mögliche Alternativen.

Noch mehr Tipps finden Sie unter www.konsument. at/computertipps. Die Sammlung wird von uns regelmäßig erweitert.

 $\sim$   $\sim$